# **Setup**

Microsoft Dynamics AX 2009

## Team Server (ID Server) Setup Whitepaper for Microsoft Dynamics AX 2009

White Paper

This document describes how to set up Team Server for Microsoft Dynamics AX 2009.

Date: June 2008

<http://www.microsoft.com/dynamics/ax>

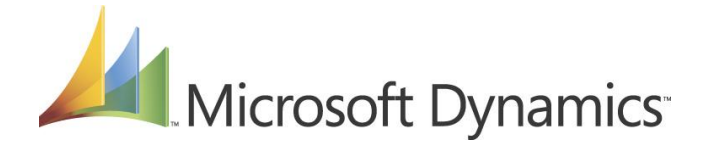

### **Table of Contents**

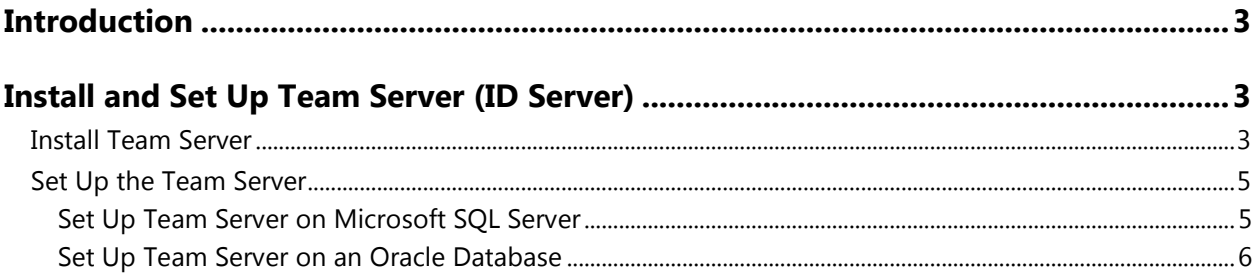

#### <span id="page-2-0"></span>*Introduction*

You can use Microsoft Visual SourceSafe (VSS), Microsoft Visual Studio Team Foundation Server (TFS), or MorphX VCS for version control in Microsoft Dynamics AX 2009. Team Server is an ID server that issues IDs to objects to make sure that all IDs are unique when you work under version control. Team Server is a requirement when you use Microsoft Visual Studio Team Foundation Server or Microsoft Visual SourceSafe for version control. Team Server is optional when you use MorphX VCS, the version control system that is included with Microsoft Dynamics AX 2009, for version control.

#### <span id="page-2-1"></span>*Install and Set Up Team Server (ID Server)*

**Note:** *Team Server* should not be confused with *Team Foundation Server*. Team Foundation Server is one of the version control options that you can integrate into Microsoft Dynamics AX 2009.

#### <span id="page-2-2"></span>Install Team Server

If you used version control in Microsoft Dynamics AX 4.0, you must upgrade Team Server. Otherwise, you will receive an error when you use version control in Microsoft Dynamics AX 2009. To upgrade Team Server, follow the **Set Up the Team Server** procedure that appears later in this document, but select **Upgrade existing Team Server** instead of **Install new Team Server**.

If you use Microsoft SQL Server as the database server type for Team Server, and the Team Server database and Microsoft Dynamics AX 2009 database are installed on the same computer, the Application Object Server (AOS) account is authenticated by two different user groups. Therefore, the two groups have access to either the Microsoft Dynamics AX database or the Team Server database, but not both.

A wizard helps you install and set up Team Server. Team Server can be installed on a computer that has Microsoft SQL Server or Oracle. The following example shows how to install Team Server on a computer that has Microsoft SQL Server.

**Note:** If you install Team Server on a computer that has Microsoft SQL Server, make sure that the SQL Server agent is running before you start the Team Server installation*.*

- 1. Insert the Microsoft Dynamics AX 2009 DVD into the drive of the Team Server computer. If the Setup Wizard does not start automatically, double-click the Autorun.hta file in the root directory of the DVD.
- 2. Click Additional tools.

Microsoft Dynamics AX 2009

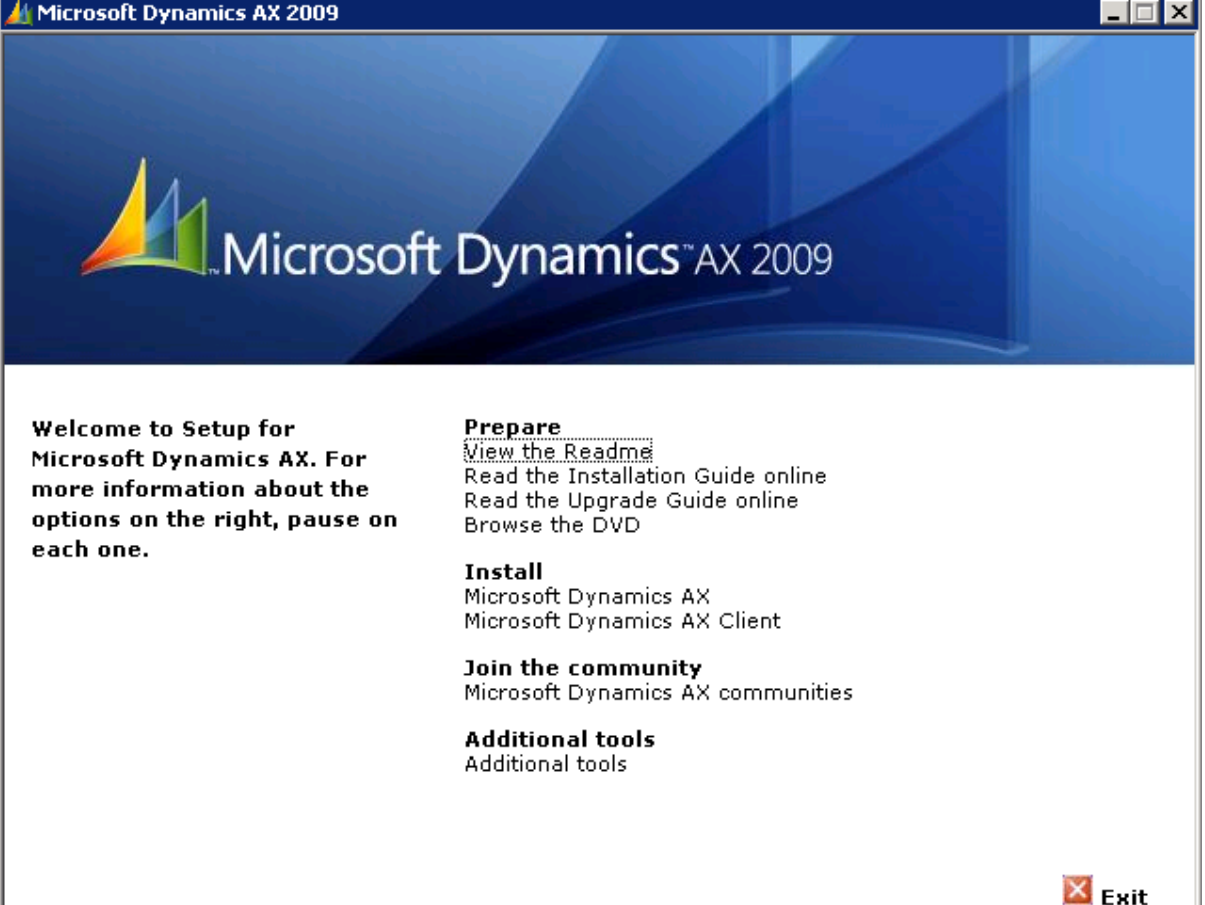

- 3. Click **Install Team Server** to open the Team Server setup wizard.
- 4. Click Next.
- 5. Select a language, read the License agreement terms, select **I accept the terms in the License agreement**, and then click **Next**.
- 6. If you are using Microsoft SQL Server, select **Microsoft SQL Server**, type the server name, and then click **Next**. If you are using an Oracle Database Server, select **Oracle Database Server**, and then type the Net Service name.

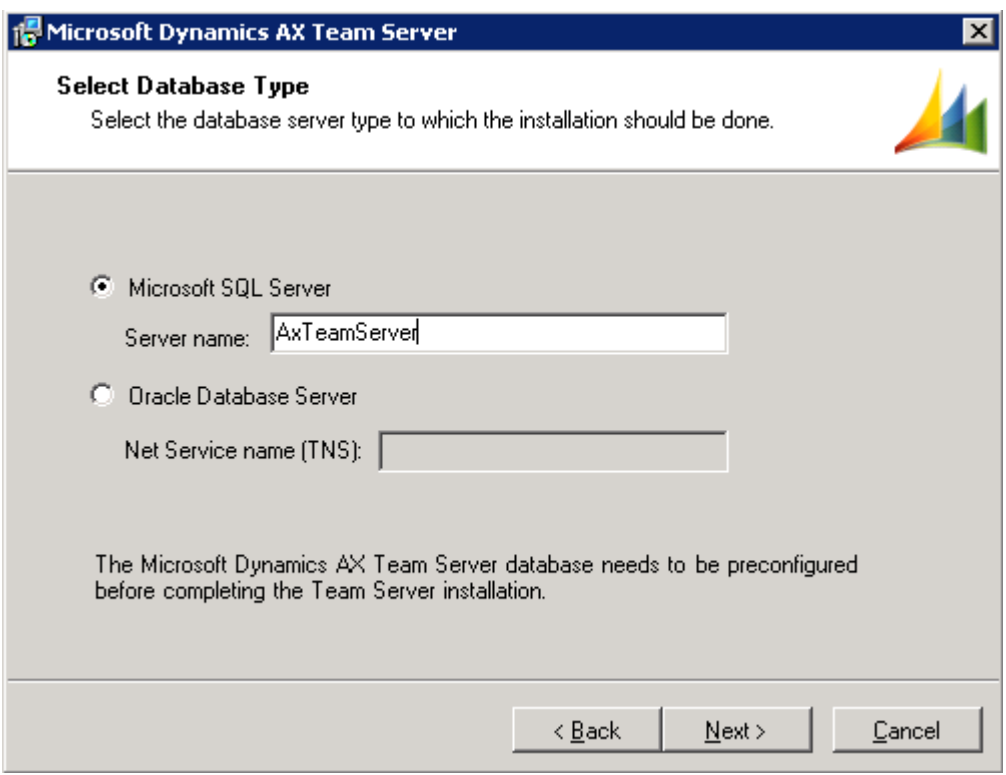

- 7. Type the Team Server database name, such as **AXTS**, and then click **Next**.
- 8. If you use Microsoft SQL Server for the Team Server database, type **Dynamics Team Server Users** in the **User group** field if it does not already appear in the field.
- 9. Click **Install**.
- 10. Click **Finish**.

<span id="page-4-0"></span>Set Up the Team Server

<span id="page-4-1"></span>Set Up Team Server on Microsoft SQL Server

If you are using Microsoft SQL Server, each developer computer must be added as a user on the Team Server. Each developer computer should have its own AOS installed. If you want your developers to use a shared AOS, consider using MorphX VCS for version control.

In this example, it is assumed that the Team Server is installed on a computer that has Windows Server 2003.

- 1. Click **Start** > **Administrative tools** > **Computer management**.
- 2. Expand **Local Users and groups**.
- 3. Click **Groups**, and then double-click **Dynamics Team Server Users**.
- 4. Click **Add** to add a new member.
- 5. Click **Object Types**.
- 6. Select the **Computers** check box, and then click **OK**.
- 7. Click **Locations** to change the location (if needed).
- 8. Select a location/domain from the list, and then click **OK**.

9. Type the object/computer name for each developer computer, click **Check Names**, and then click **OK**.

**Note:** You can search for multiple objects/computers by separating each name with a semicolon, and then by clicking **Check Names**.

10. Click **OK** twice.

<span id="page-5-0"></span>Set Up Team Server on an Oracle Database

After you install Team Server, you must perform the following steps in Oracle. **Note:** Skip this section if you use Microsoft SQL Server.

*If the AOS runs under the NT AUTHORITY\NETWORK SERVICE account or built-in account:*

- 1. Open **Oracle Enterprise Manager Console** from the installed Oracle client path.
- 2. Navigate to the installed database, such as **AXDB**.
- 3. Log on to the database as **sysdba**.
- 4. Navigate to **Security** > **Users**, and create a new user called **OPS\$<AOS Machine>\$**, where **<AOS Machine>** is the name of the computer that contains the AOS. For example, **OPS\$MYDOMAIN\MYCOMPUTER\$**.

**Note:** The Oracle kernel parameter, **os\_authent\_prefix**, is **OPS\$** by default. If this is changed to something else on the Oracle database, then you should adjust the prefix in the naming convention accordingly.

5. Assign the **CONNECT** and **AXTSROLE** roles to the user.

**Note:** If you specified another role name during Team Server setup, you must use that role instead.

*If the AOS runs under a domain account:*

- 1. Open **Oracle Enterprise Manager Console** from the installed Oracle client path.
- 2. Navigate to the installed database, such as **AXDB**.
- 3. Log on to the database as **sysdba**.
- 4. Navigate to **Security** > **Users**, and create a new user called **OPS\$<Domain Account>**, where **<Domain Account>** is the name of domain account. For example, **OPS\$MYDOMAIN\USERNAME**.
- 5. Assign the **CONNECT** and **AXTSROLE** roles to the user.

Microsoft Dynamics is a line of integrated, adaptable business management solutions that enables you and your people to make business decisions with greater confidence. Microsoft Dynamics works like and with familiar Microsoft software, automating and streamlining financial, customer relationship and supply chain processes in a way that helps you drive business success.

U.S. and Canada Toll Free 1-888-477-7989 Worldwide +1-701-281-6500 [www.microsoft.com/dynamics](http://www.microsoft.com/dynamics)

The information contained in this document represents the current view of Microsoft Corporation on the issues discussed as of the date of publication. Because Microsoft must respond to changing market conditions, this document should not be interpreted to be a commitment on the part of Microsoft, and Microsoft cannot guarantee the accuracy of any information presented after the date of publication.

This document is for informational purposes only. MICROSOFT MAKES NO WARRANTIES, EXPRESS, IMPLIED, OR STATUTORY, AS TO THE INFORMATION IN THIS DOCUMENT.

Complying with all applicable copyright laws is the responsibility of the user. Without limiting the rights under copyright, no part of this document may be reproduced, stored in or introduced into a retrieval system, or transmitted in any form or by any means (electronic, mechanical, photocopying, recording, or otherwise), or for any purpose, without the express written permission of Microsoft Corporation.

Microsoft may have patents, patent applications, trademarks, copyrights, or other intellectual property rights covering subject matter in this document. Except as expressly provided in any written license agreement from Microsoft, the furnishing of this document does not give you any license to these patents, trademarks, copyrights, or other intellectual property.

#### © 2008 Microsoft Corporation. All rights reserved.

Microsoft, the Microsoft Dynamics Logo, BizTalk, Dexterity, FRx, Microsoft Dynamics, SharePoint, Visual Basic, Visual C++, Visual SourceSafe, Visual Studio, Windows, and Windows Server are either registered trademarks or trademarks of Microsoft Corporation, FRx Software Corporation, or Microsoft Business Solutions ApS in the United States and/or other countries. Microsoft Business Solutions ApS and FRx Software Corporation are subsidiaries of Microsoft Corporation.